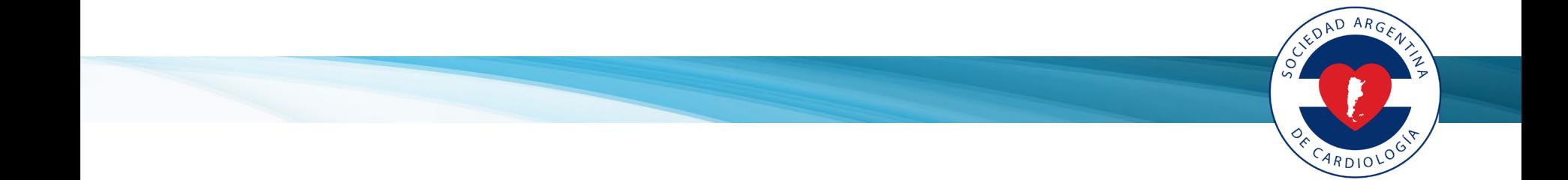

## MANUAL DE INSTALACIÓN Y USO DE WEBEX

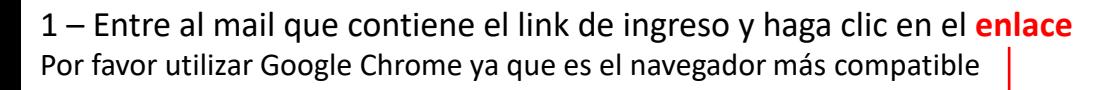

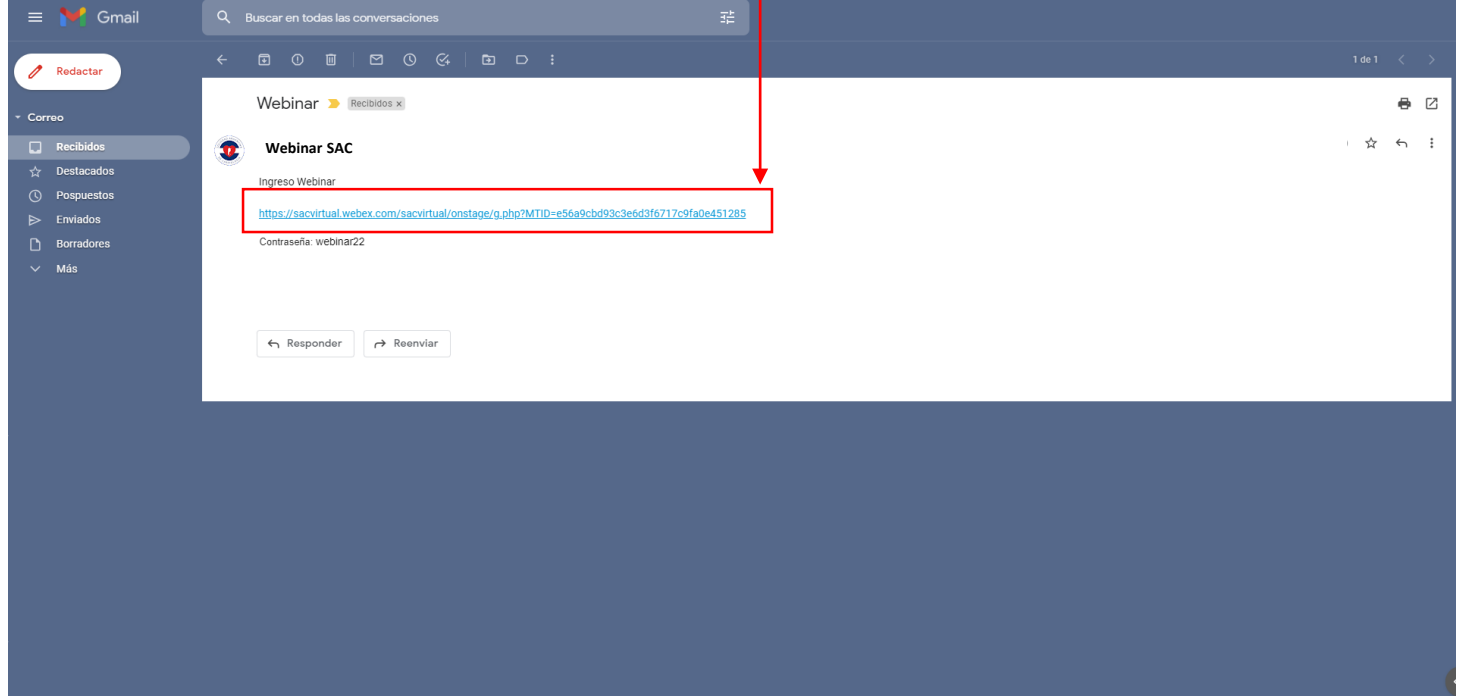

CONDARGET

Z

E CARDIOLOGIE

2 – Complete con sus datos y haga clic en el botón azul que dice **"Entrar"** (No haga clic en "Entrar mediante el explorador")

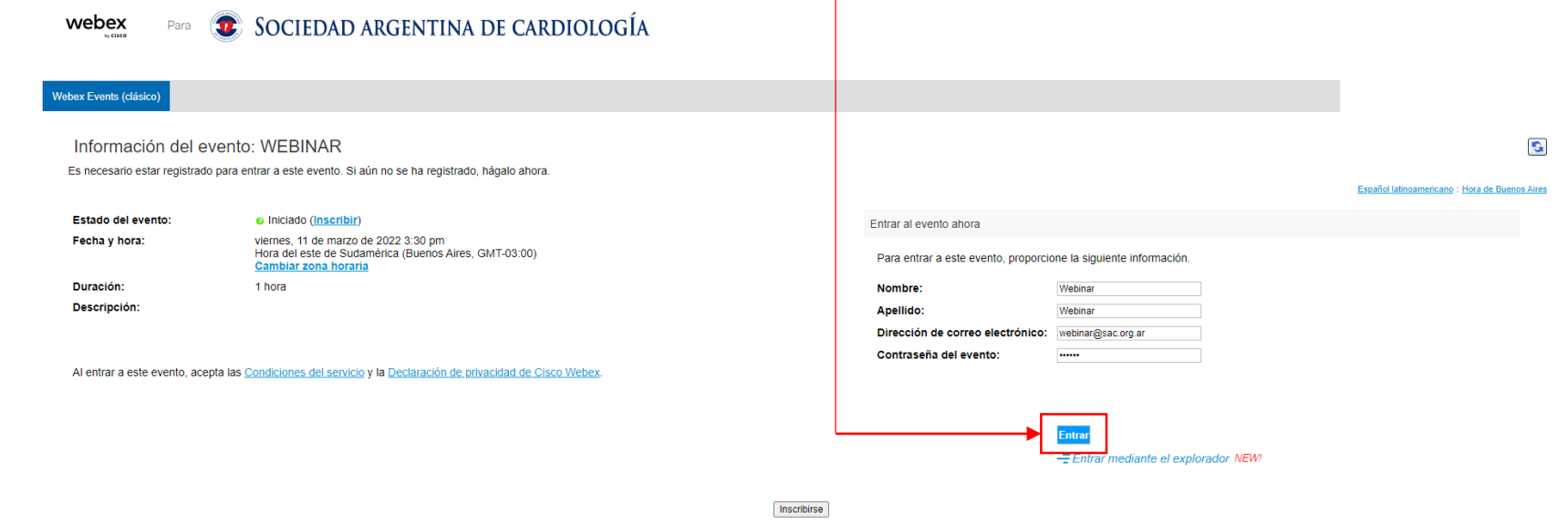

Antes de entrar al evento, haga clic aquí para asegurarse de que tiene los reproductores adecuados para ver archivos multimedia enriquecidos con UCF (Universal Communications Format) en el evento.

@ 2022 Cisco y/o sus filiales. Todos los derechos reservados. Declaración de privacidad | Condiciones del servicio

DAD AR

်င

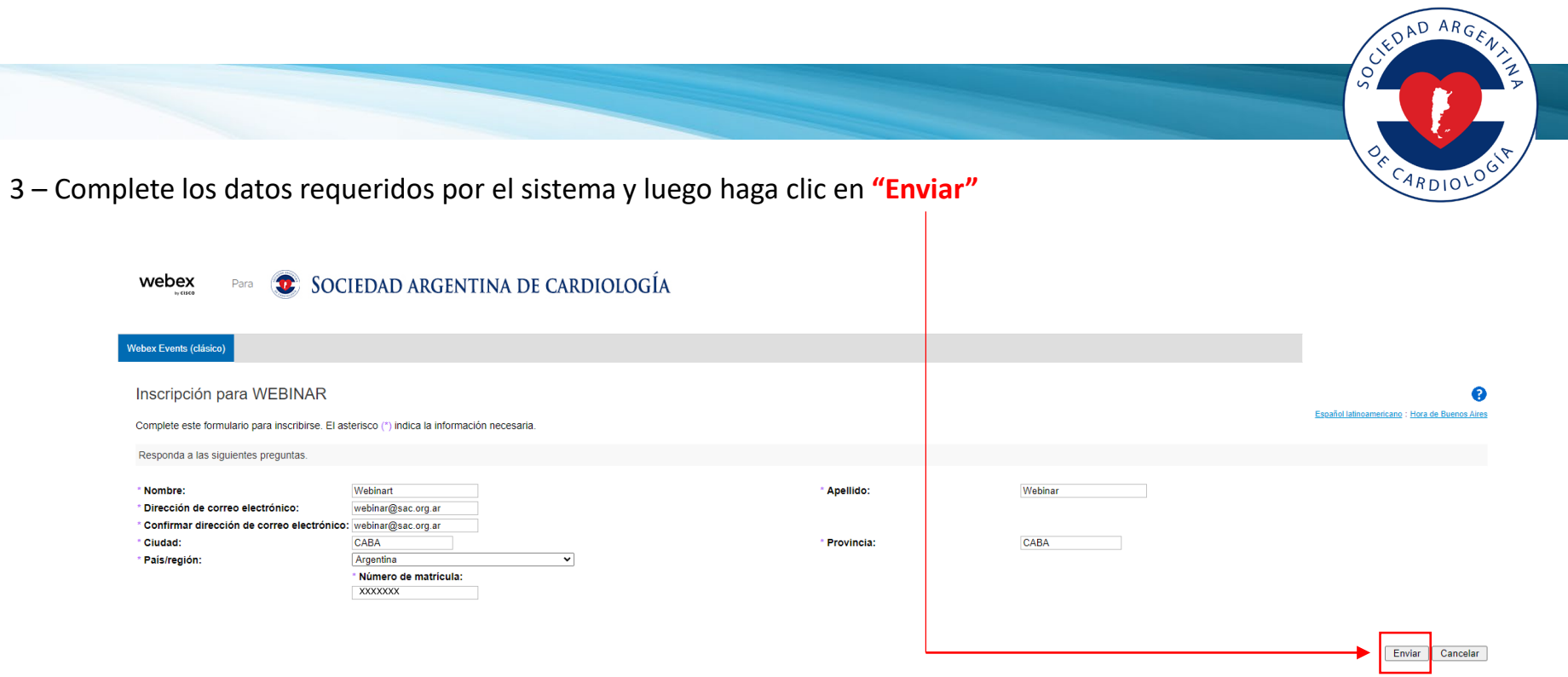

@ 2022 Cisco y/o sus filiales. Todos los derechos reservados. Declaración de privacidad | Condiciones del servicio

4 – Hacer clic en el botón **"Agregar Webex a Chrome" Si nunca uso Webex deberá instalar la extensión**

## Paso 1 de 2: Agregar Webex a Chrome

COLORD ARGE

Z

CARDIOLOGY

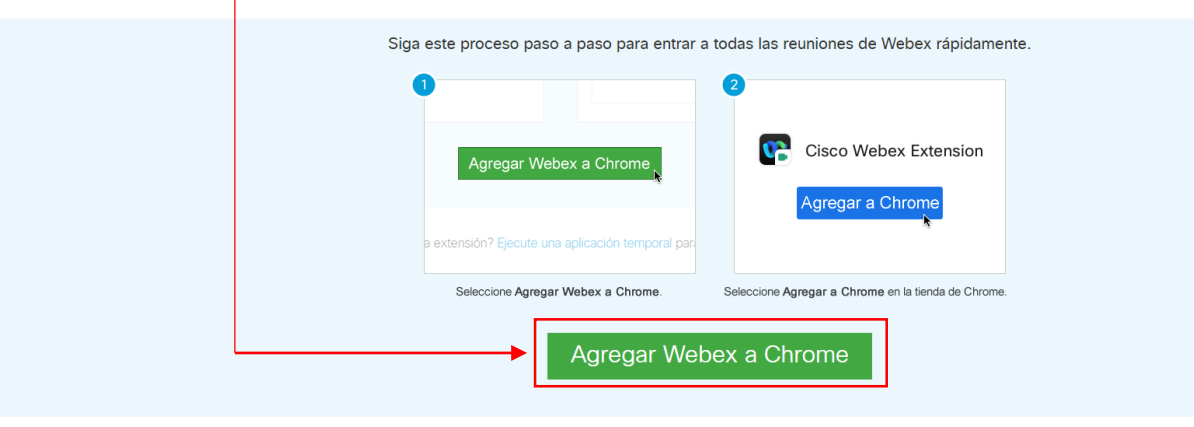

¿No desea utilizar una extensión? Ejecute una aplicación temporal para entrar a esta reunión.

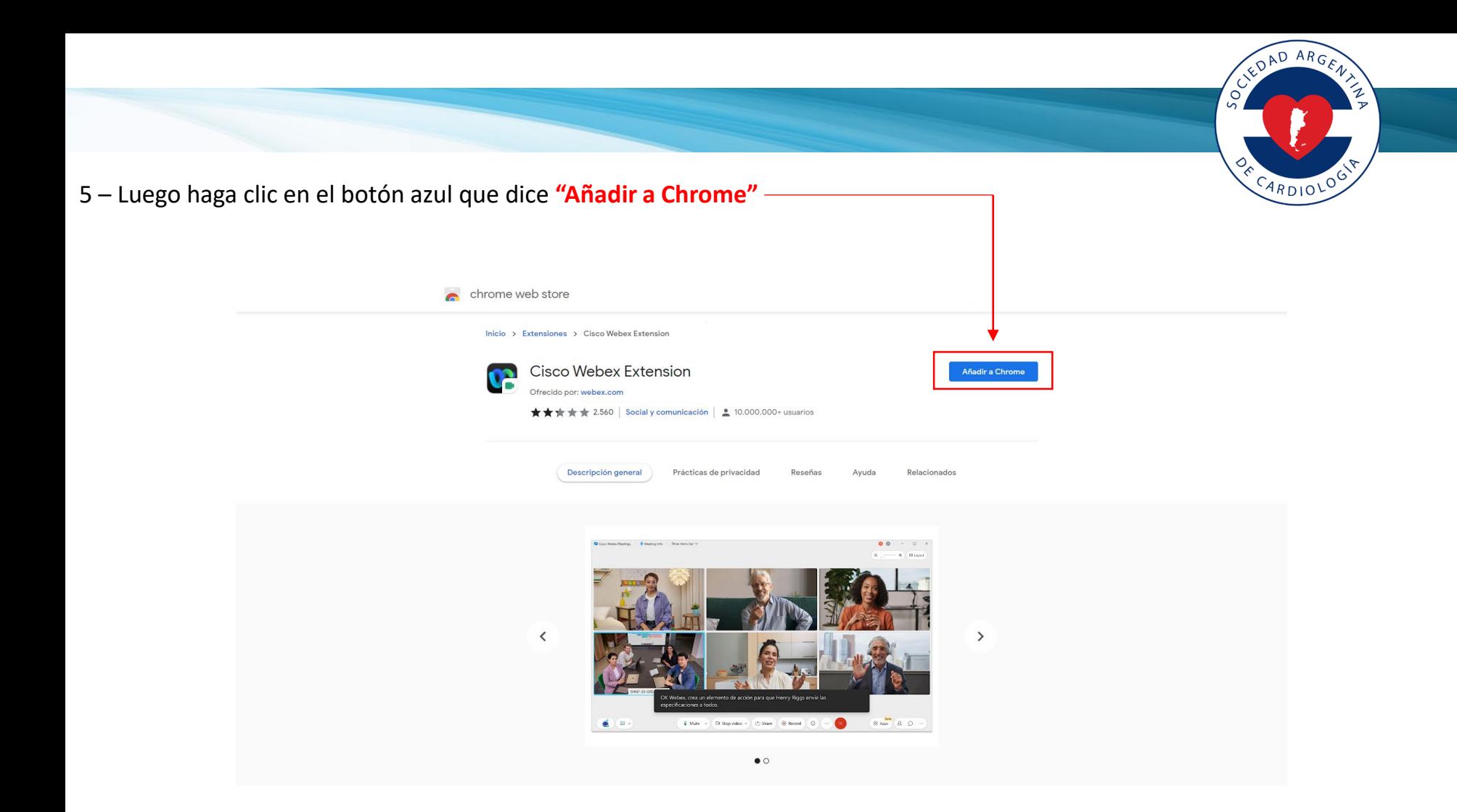

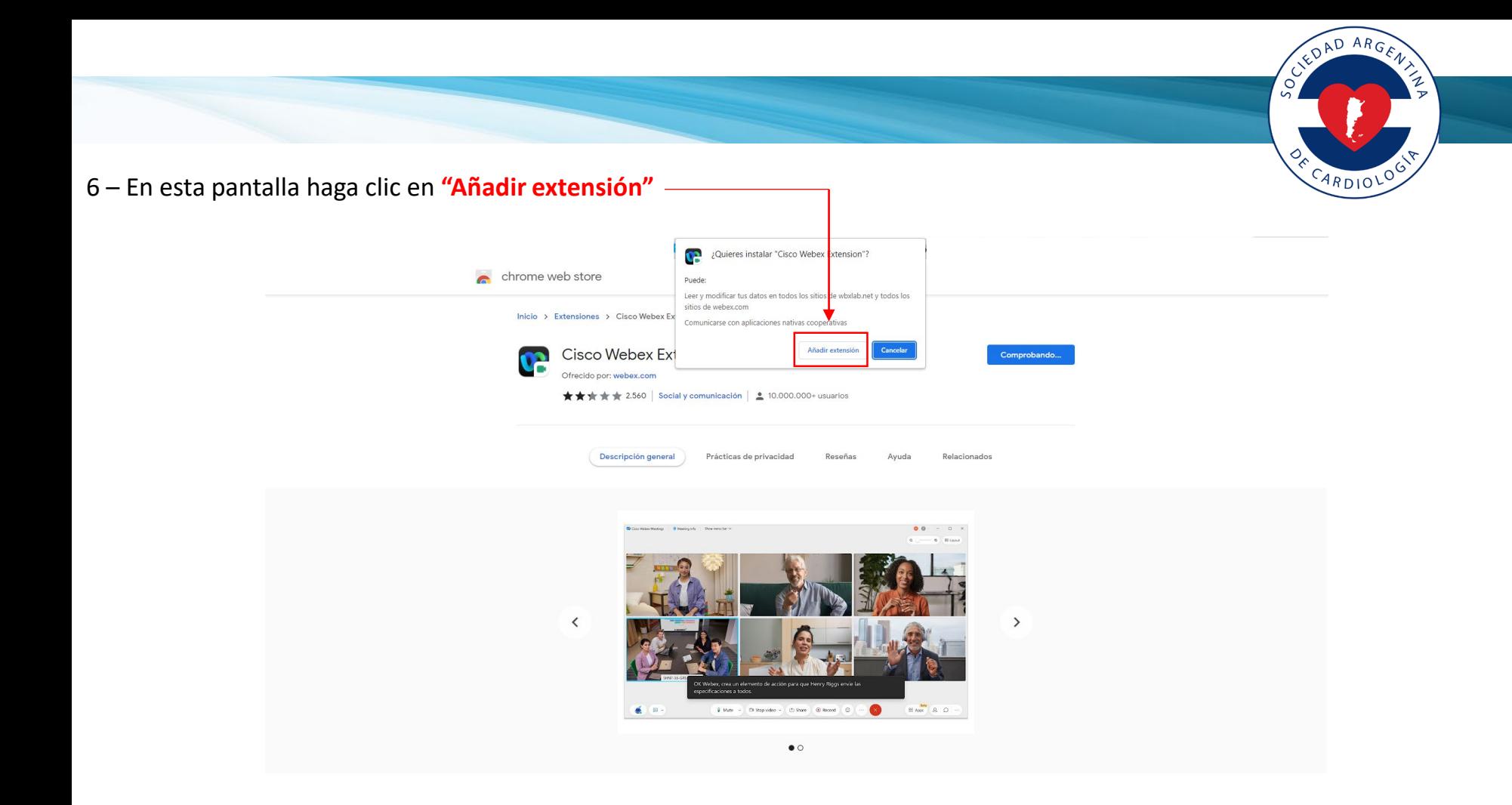

## 7 – Se abrirá automáticamente la ventana de Webex y deberá hacer clic en **"Entrar a un evento"**

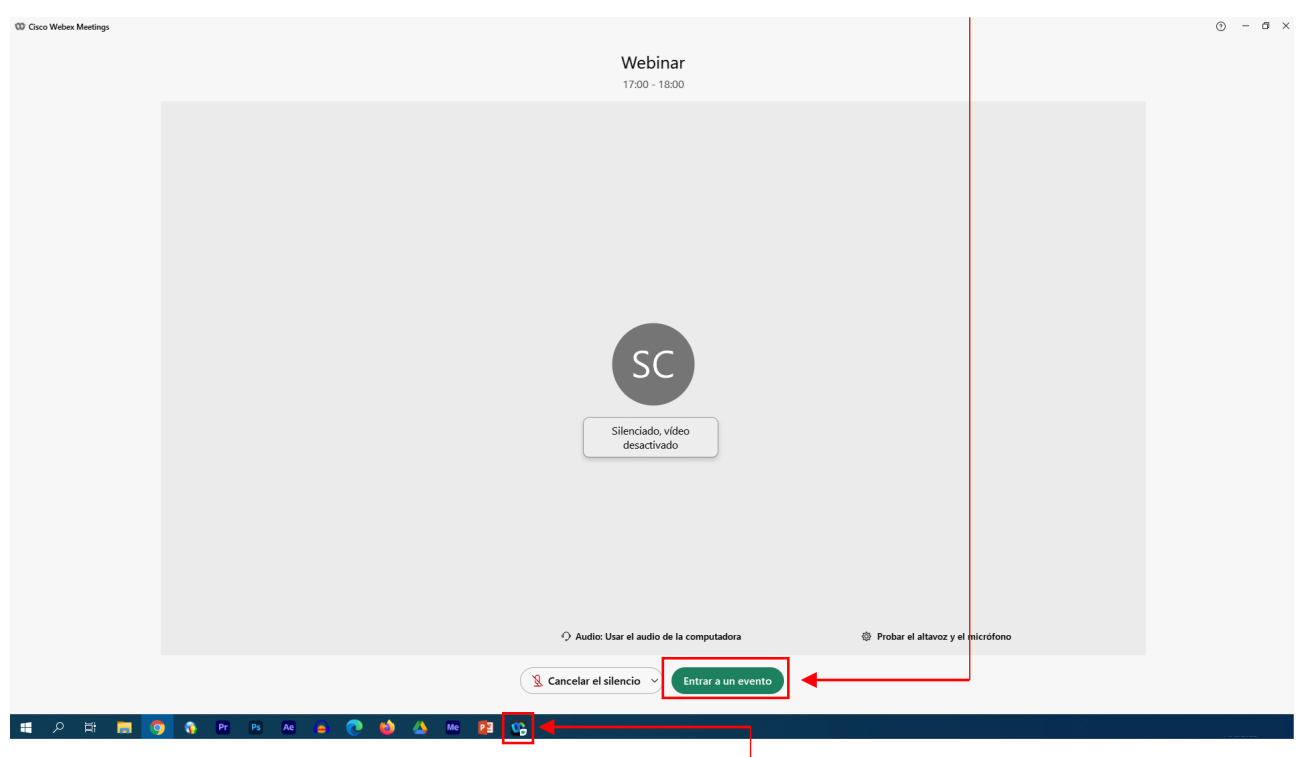

CLEDAD ARGENT

CARDIOLOGY

Ź ัษ

**Si no se abrió automáticamente la ventana de Webex, haga clic en el ícono que figura en la barra de abajo**

8 – Si tiene dificultades técnicas contáctese con el organizador a través del **"Chat"** del evento

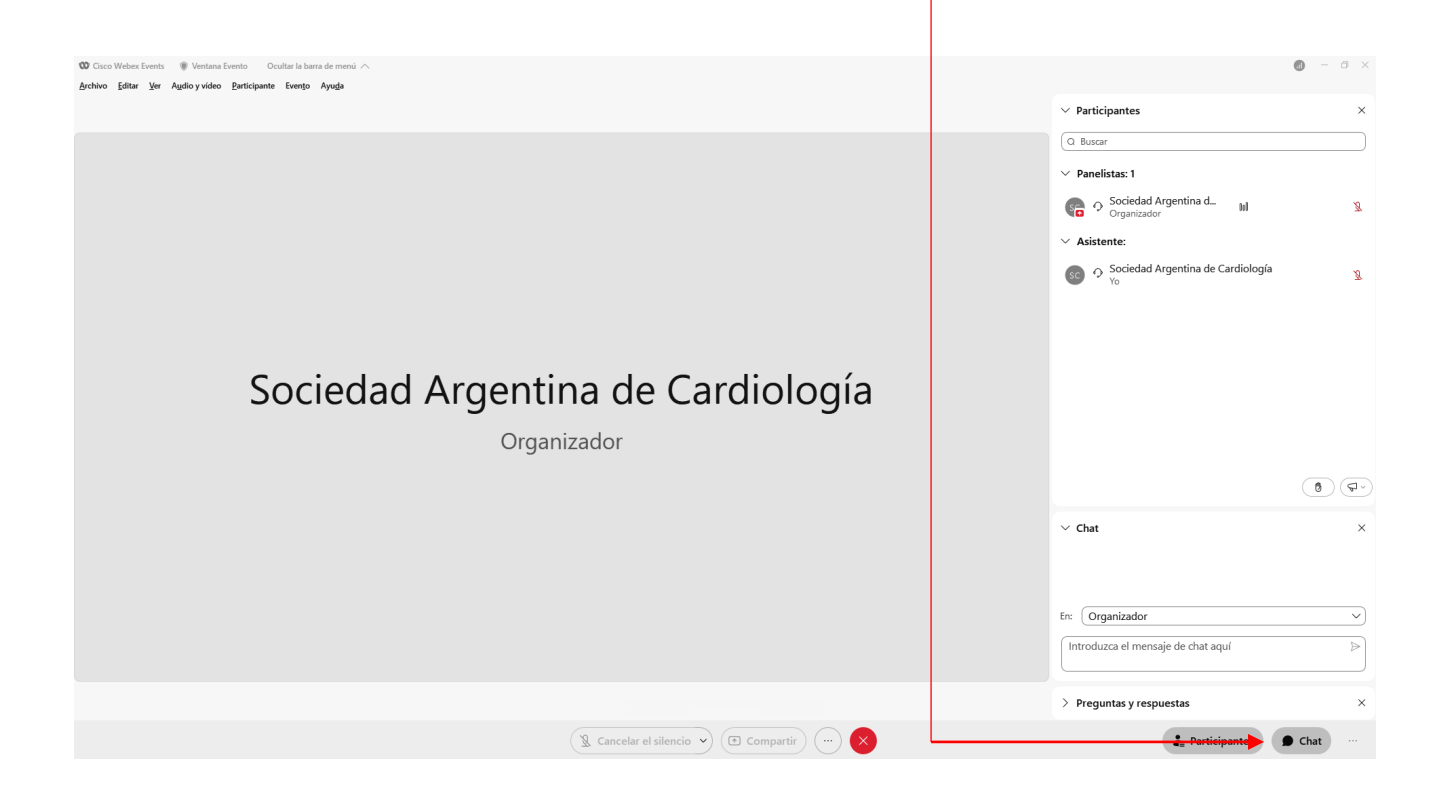

CLEDAD ARGENT

CARDIOLOGY

 $\mathcal{L}$